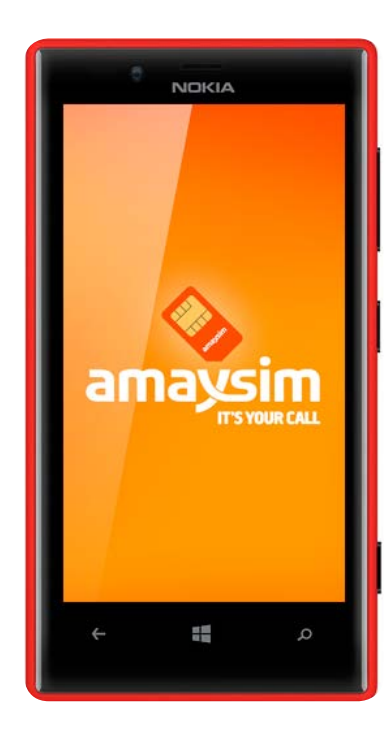

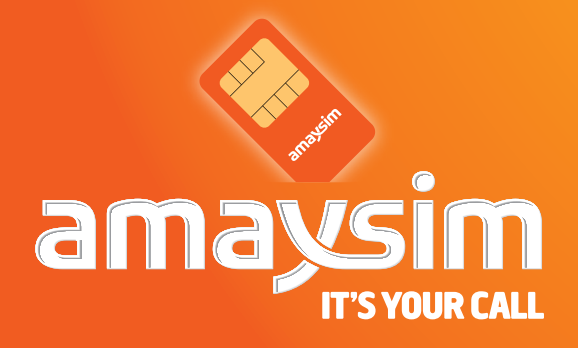

This guide will help you set up your mobile with a Windows 8 Operating System so you can connect to the internet.

You may need your mobile user manual. If you don't have a copy, you can find it online. Search manufacturer's name, model of your handset & user manual (eg. HTC HD7 user guide).

As there are several manufacturers of mobiles running these operating systems there may be some small differences with buttons or menus in the instructions that follow. We've come up with the basic steps required to get you up and running with the internet.

**Please note** you cannot have both internet and MMS setup at the same time.

#### **Some key terms**

What do we mean by **'tap'** and **'push'**? '**Tap'** means using your touch screen. '**Push'** means pushing the hard buttons on your phone.

What is **APN**? **APN** stands for Access Point Name. Setting up the APN on your handset will let you access the internet using your mobile phone.

#### **To setup Internet and MMS Settings follow these steps:**

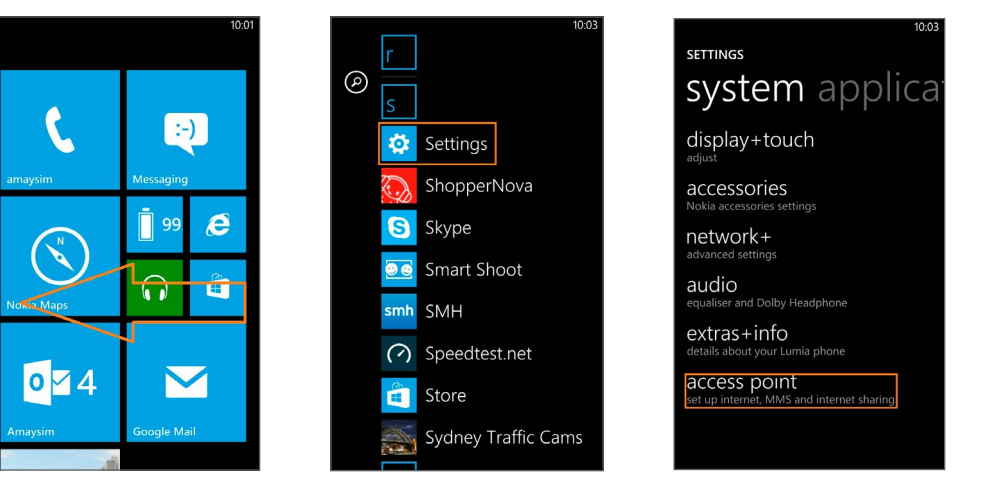

**menu** until you reach **Settings** and then tap on **Settings**

- **1.** Access the **menu** by sliding the screen in the direction of the arrow (from right to left)
- **2.** Scroll through the **3.** Scroll through the **SETTINGS** menu until you reach **access point** and then tap **access point**

#### amaysim

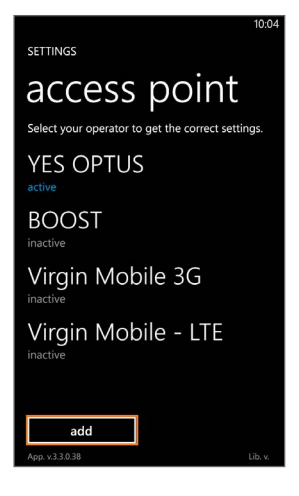

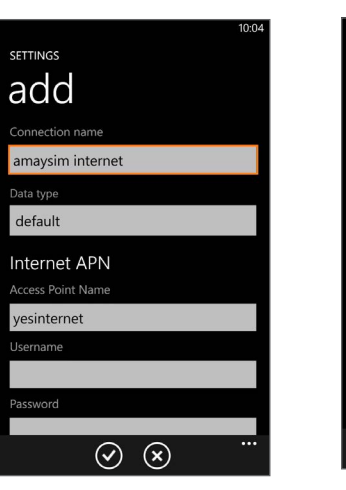

**4.** Tap **ADD 5.** Enter **amaysim internet IN THE connection NAME field**

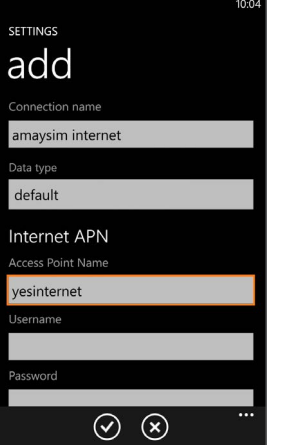

**6.** Type in **yesinternet** in the **Access Point Name field**

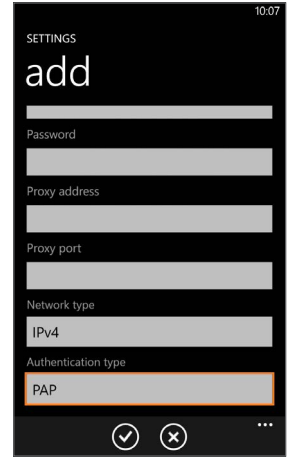

**7.** Scroll to **Authentication type** and select **PAP**

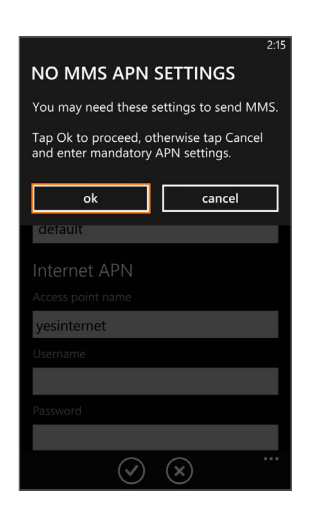

**8.** Tap **Ok** when informed that there are no MMS settings as we'll be entering them separately

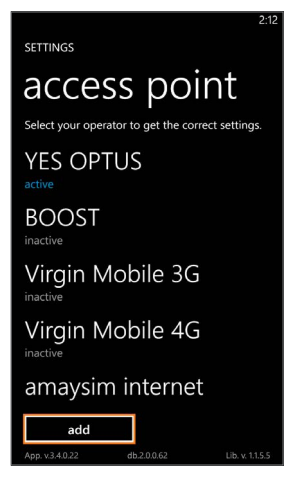

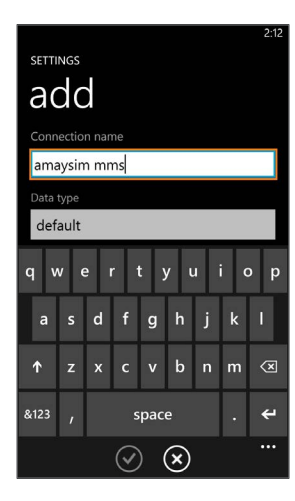

**10.** Tap **connection NAME** and type in **amaysim mms**

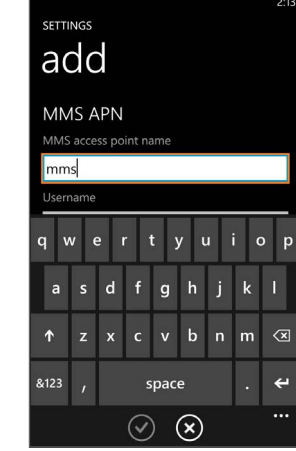

**11.** Scroll to **MMS APN.** Enter **mms** for the **MMS Access Point Name**

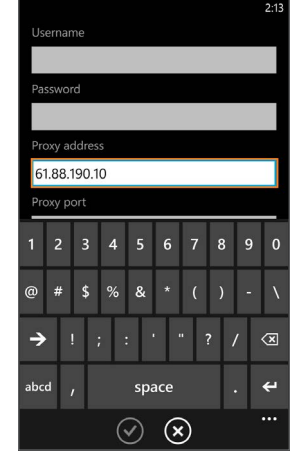

**12.** Scroll to **Proxy ADDRESS** and enter **61.88.190.10**

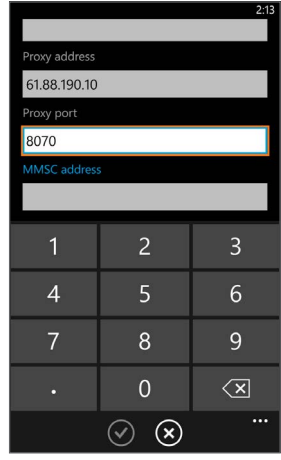

**13.** Tap **Proxy port** and type in **8070**

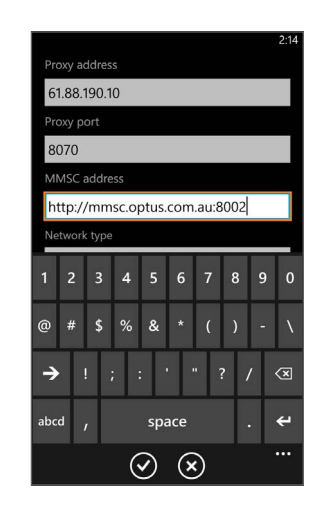

**14.** Scroll to **MMSC ADDRESS** and enter in **http:// mmsc.optus.com. au:8002/**

### amaysim

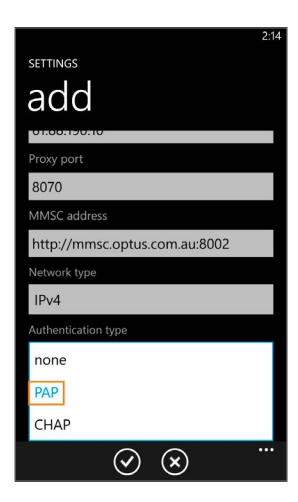

- **15.** Tap **authentication type** and select **PAP**
- add Proxy address 61.88.190.10 Proxy port 8070 http://mmsc.optus.com.au:8002 Network type  $IPv4$ Authentication type PAP  $\circledcirc$

SETTINGS

**16.** Tap the **tick symbol**

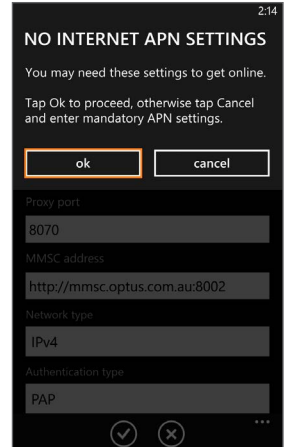

**17.** Tap **Ok** when informed that there are no internet settings as we have already entered these

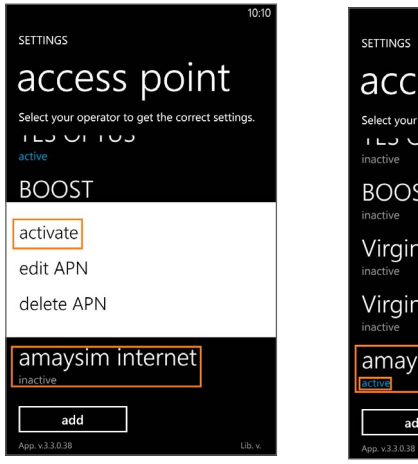

- **18.** Tap and hold **amaysim internet** and then select **activate**
- access point Select your operator to get the correct settings.  $1 - 2 - 11 - 12$ **BOOST** Virgin Mobile 3G Virgin Mobile - LTE amaysim internet add
- **19.** If you see the word **ACTIVE** in blue under **amaysim INTERNET** then this has been completed successfully

#### amaysim

## **Want to save time and do more? Easy!**

Find out more about our products and services at Help and Support

Stay on top of things on the go with our amaysim apps, android or iphone

Do it yourself and manage your account at My amaysim

### **Refer a friend. Be rewarded.**

You deserve a reward for spreading the good news. Invite your friends to join amaysim and you'll both be rewarded with \$10.

For more info go to amaysim.com .au/friend.

## **Need help?**

Go online amaysim.com.au/help Email us at service@amaysim.com.au Follow us at **F** /amaysim and **>** /amaysimau

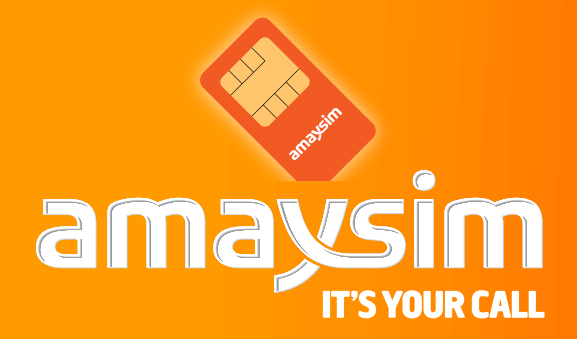